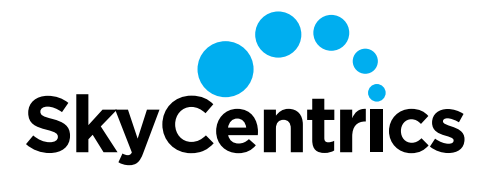

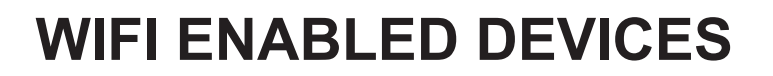

# **INTERNET CONNECTION SETUP GUIDE – WEB BASED METHOD**

## **1. SEARCH FOR DEVICE NETWORK**

Your device produces a WiFi signal that you can connect with. Once connected, you can then point your device to your WiFi router.

To connect to the device, you can use either a laptop computer or smartphone. Search for the available wireless networks to find the device signal.

#### **From a Cell Phone:**

In your phone settings, select WiFi to view networks.

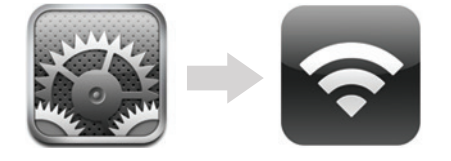

## **From a PC:**

In your system tray, select network center icon.

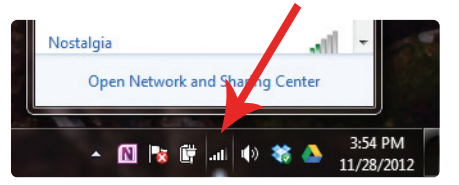

#### **2. CONNECT TO DEVICE NETWORK**

From the list of available wireless networks, select the network starting with "CB xxxxxx". (You will have your own unique 6-digit number instead of "xxxxxx")

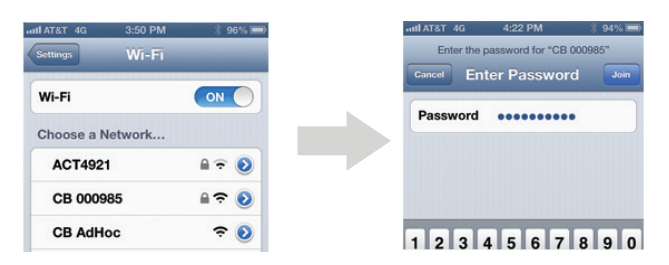

After selecting this network, you will be prompted for the password. Enter the WiFi Key from device sticker and join the network. Your computer or phone is now connected to the device.

## **3. CONNECT DEVICE TO YOUR WIFI ROUTER**

1. Open your phone or PC web browser (as if going to a website). Go to "10.10.1.1" in address bar.

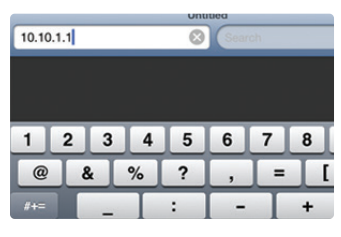

2. After the device searches for available networks, select your WiFi router and click "Next".

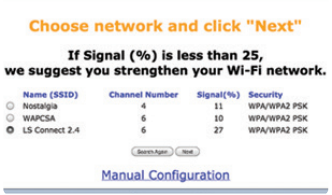

3. Enter your router's password and then click "Submit".

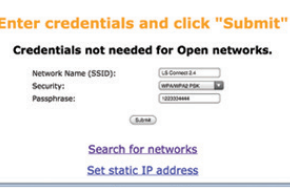

4. Your device is connected. If not, it will broadcast "CB AdHoc."

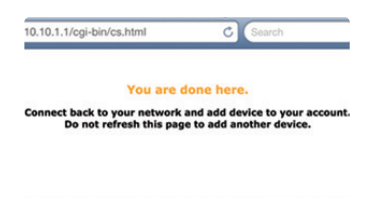

## **REGISTER ON THE WEB MANAGEMENT PORTAL**

- 1. Go to **www.skycentrics.com** and register for an account.
- 2. Click Sign Up to begin registration process and follow all steps.
- 3. Once registered, you can turn your device on and off remotely, set schedules for your device and more.

TROUBLESHOOTING: If for any reason your device has failed to connect to your network. Factory reset the device by holding down the button until the button light goes off (about 7 seconds), and start over.

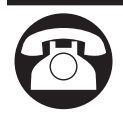